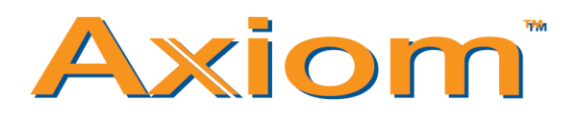

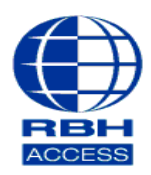

## **Technical Guide**

## **Creating an Access Level– Axiom V**

• At the top of the Axiom V software, select **Database.** Scroll down and left click on **Access Levels.** 

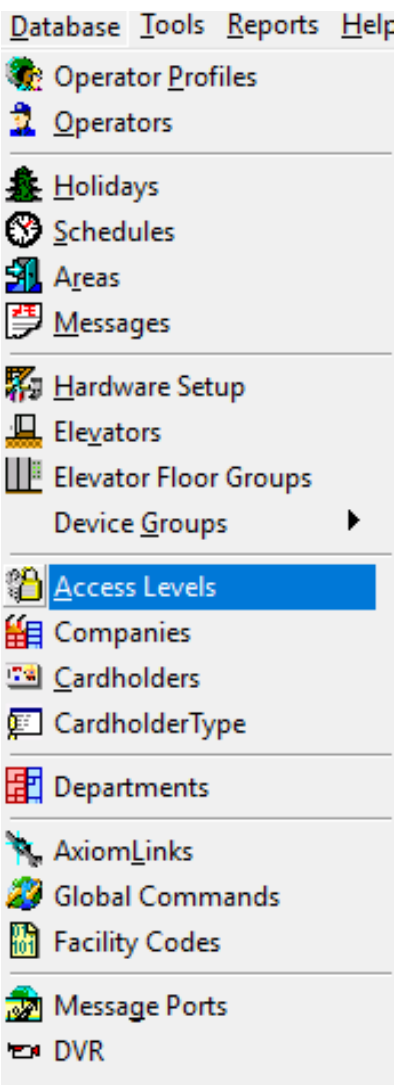

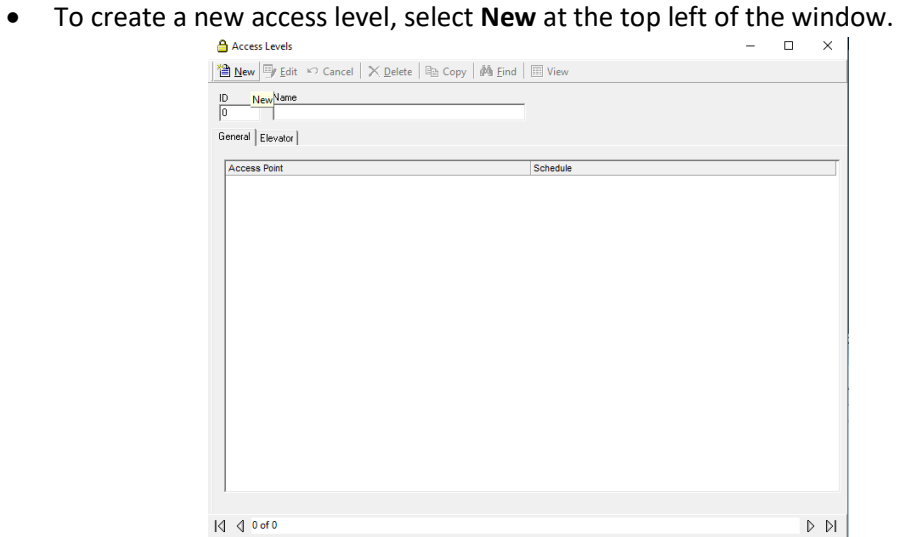

• **Rename** the Access Level to something of your choosing, e.g. **Master Access**

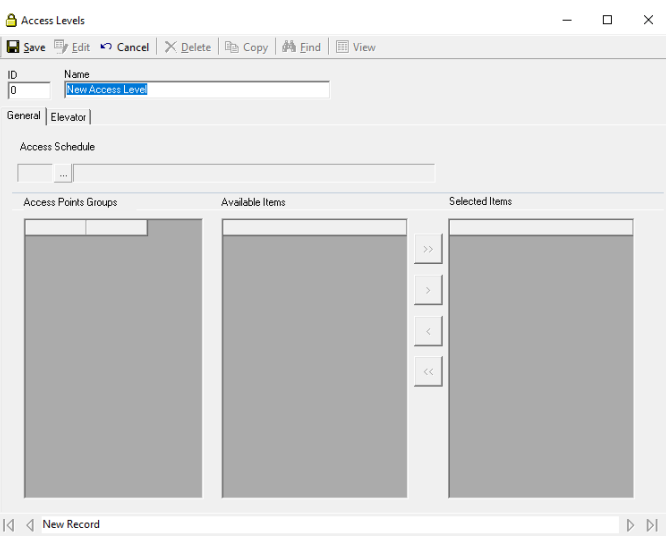

• Under **Access Schedule,** will see a browsing button. Select that and a window will appear giving you the a list of all Access Schedules.

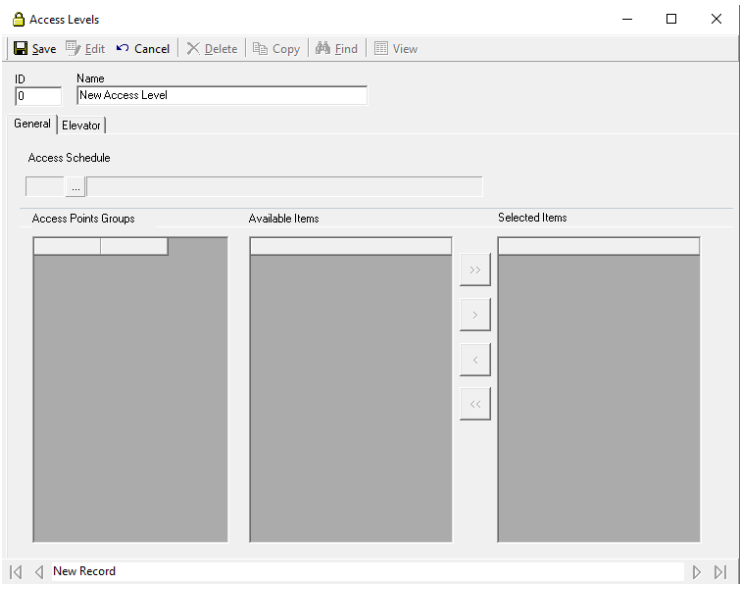

• The default schedule **Always** allows access to every door 24/7. You can create tailored Access Levels by assigning custom Access Schedules to the Readers. For example, you could allow access for staff between 9:00am and 5:00pm using a **9 until 5** Access Schedule. In this example however, we will use the **Always** Access Schedule.

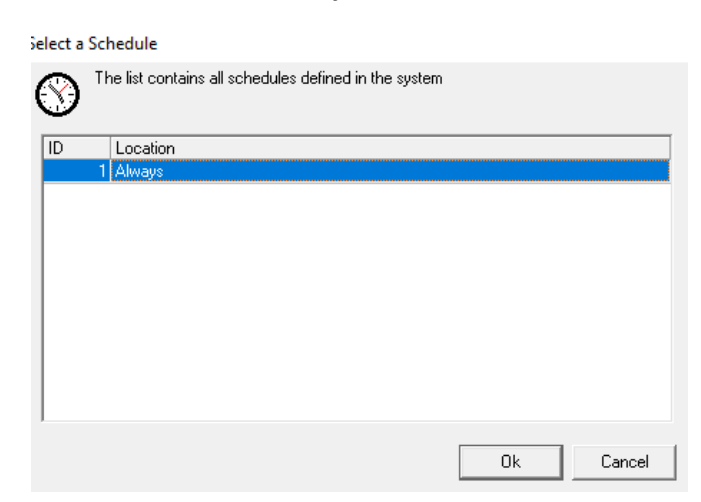

• Next, under **Available Items**, you will see a list of all the Access points in the system. They will need to be transferred into the **Selected Items**.

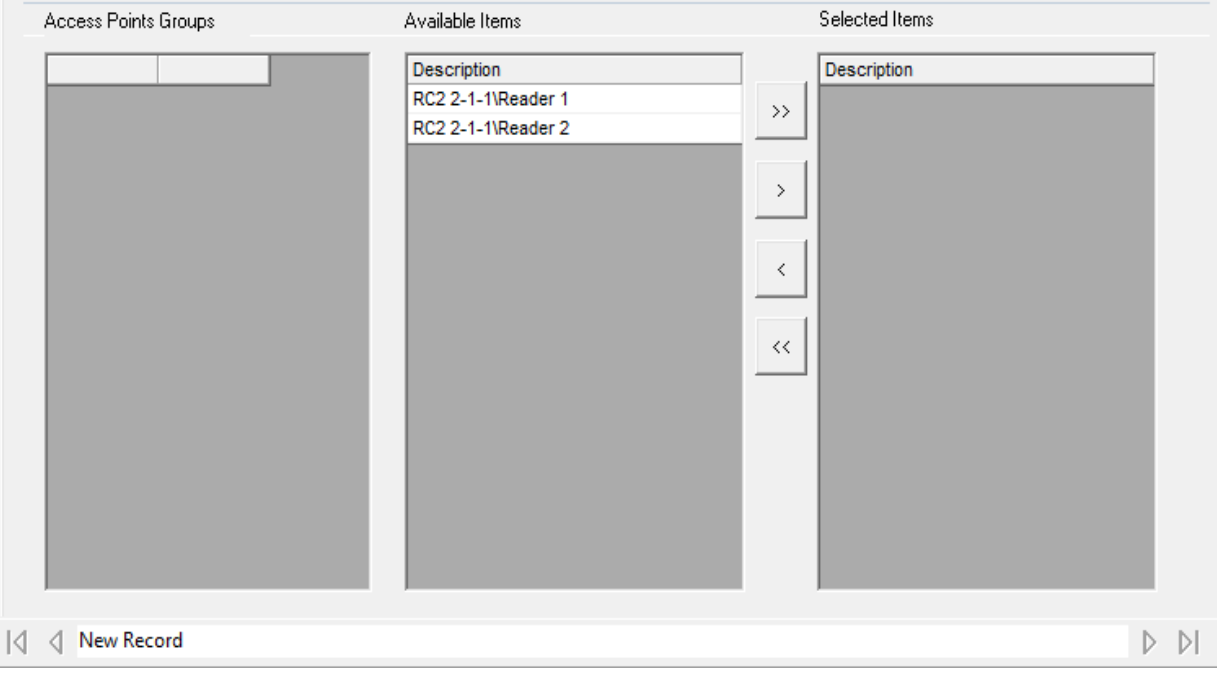

• To transfer the Access Points over, select the **double arrows** at the top to move the Access Points into the **Selected Items** field.

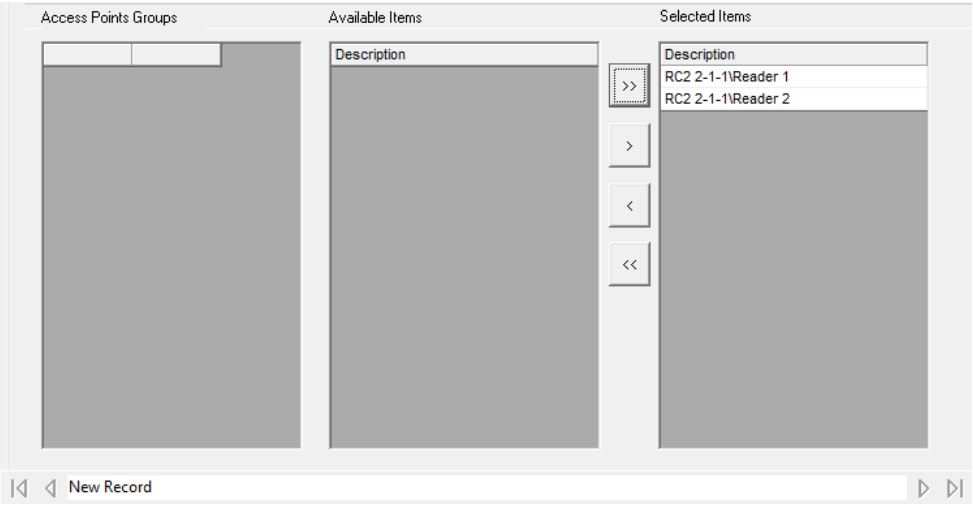

• When you are finished, select **Save** at the top left of the window.

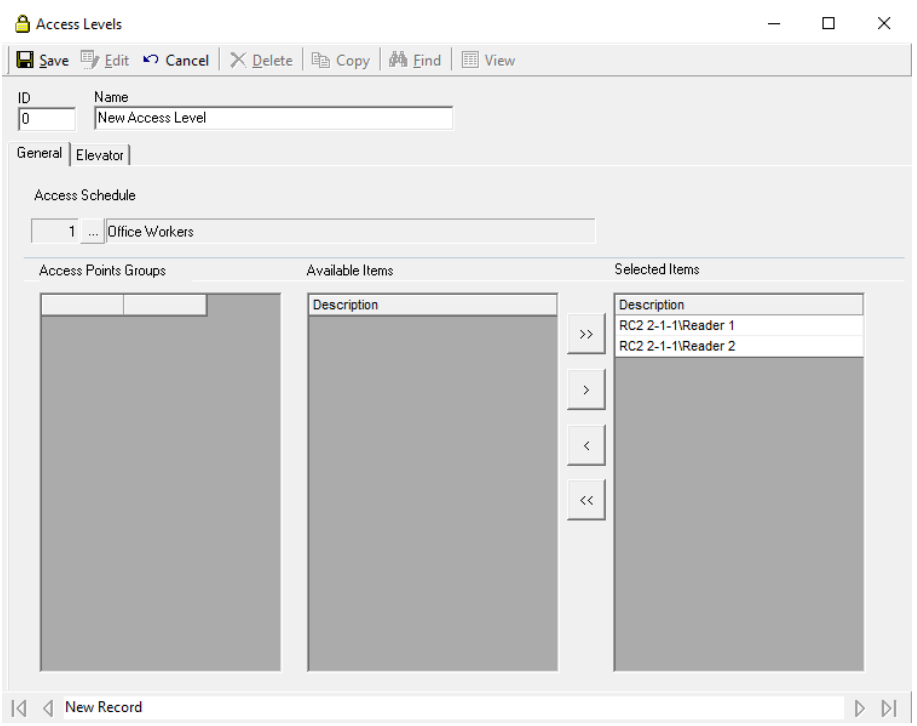